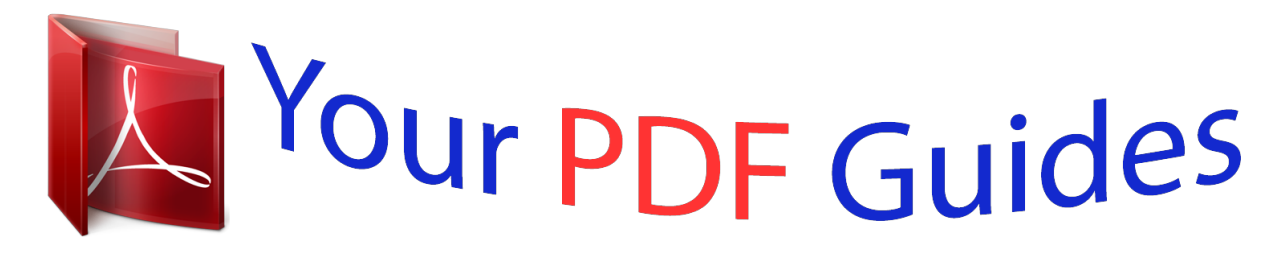

You can read the recommendations in the user guide, the technical guide or the installation guide for TRENDNET TV-IP551WI. You'll find the answers to all your questions on the TRENDNET TV-IP551WI in the user manual (information, specifications, safety advice, size, accessories, etc.). Detailed instructions for use are in the User's Guide.

> **User manual TRENDNET TV-IP551WI User guide TRENDNET TV-IP551WI Operating instructions TRENDNET TV-IP551WI Instructions for use TRENDNET TV-IP551WI Instruction manual TRENDNET TV-IP551WI**

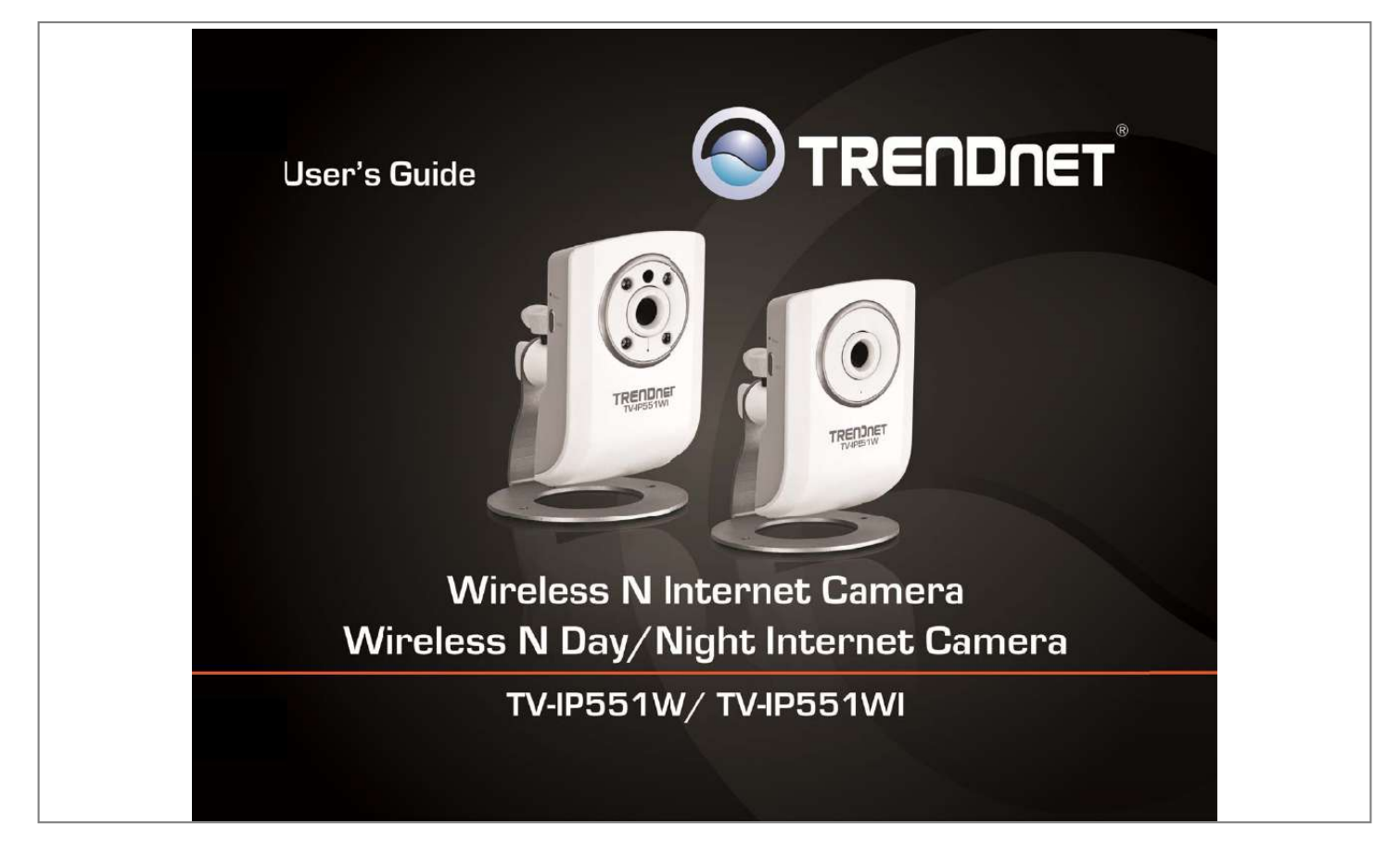

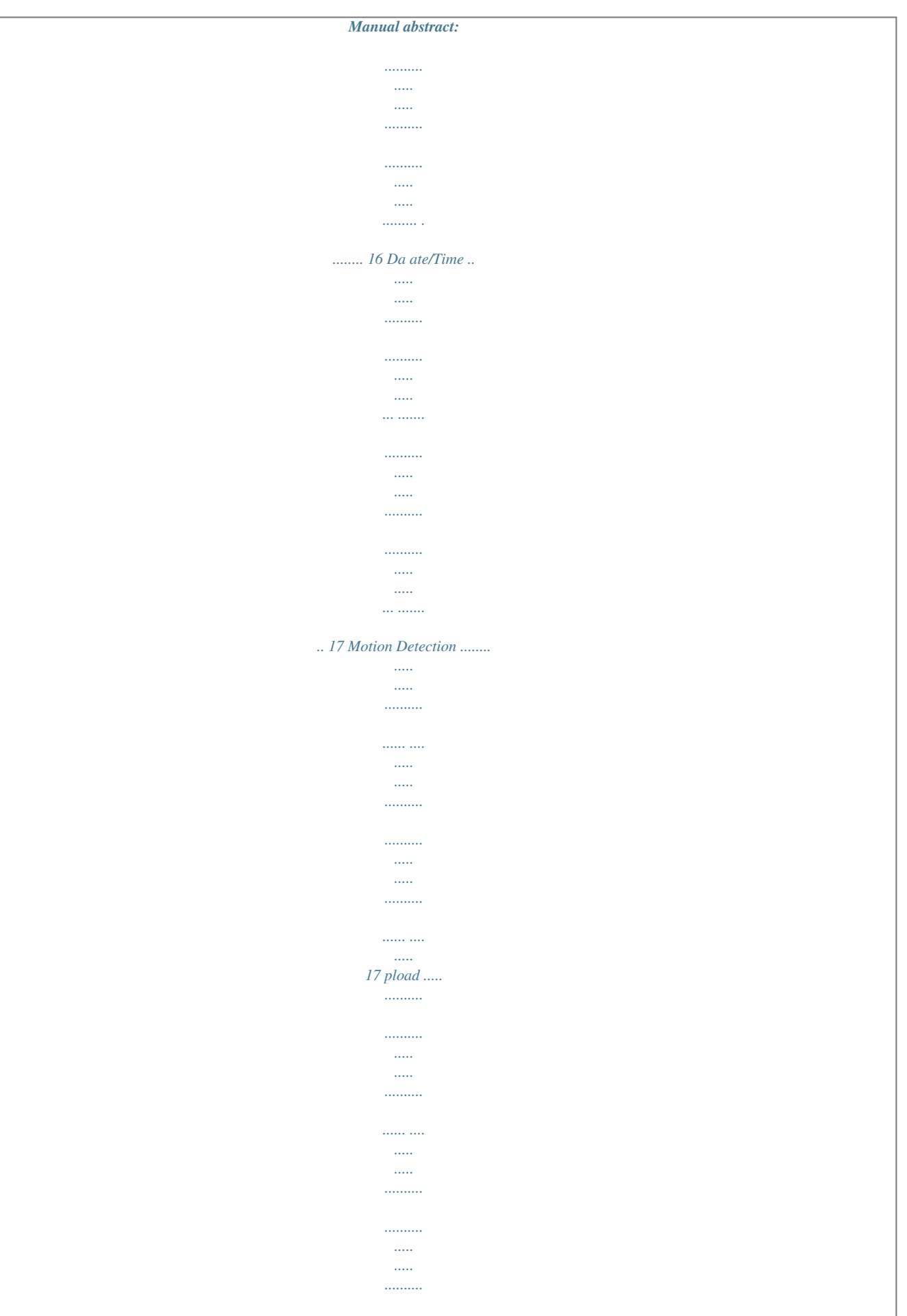

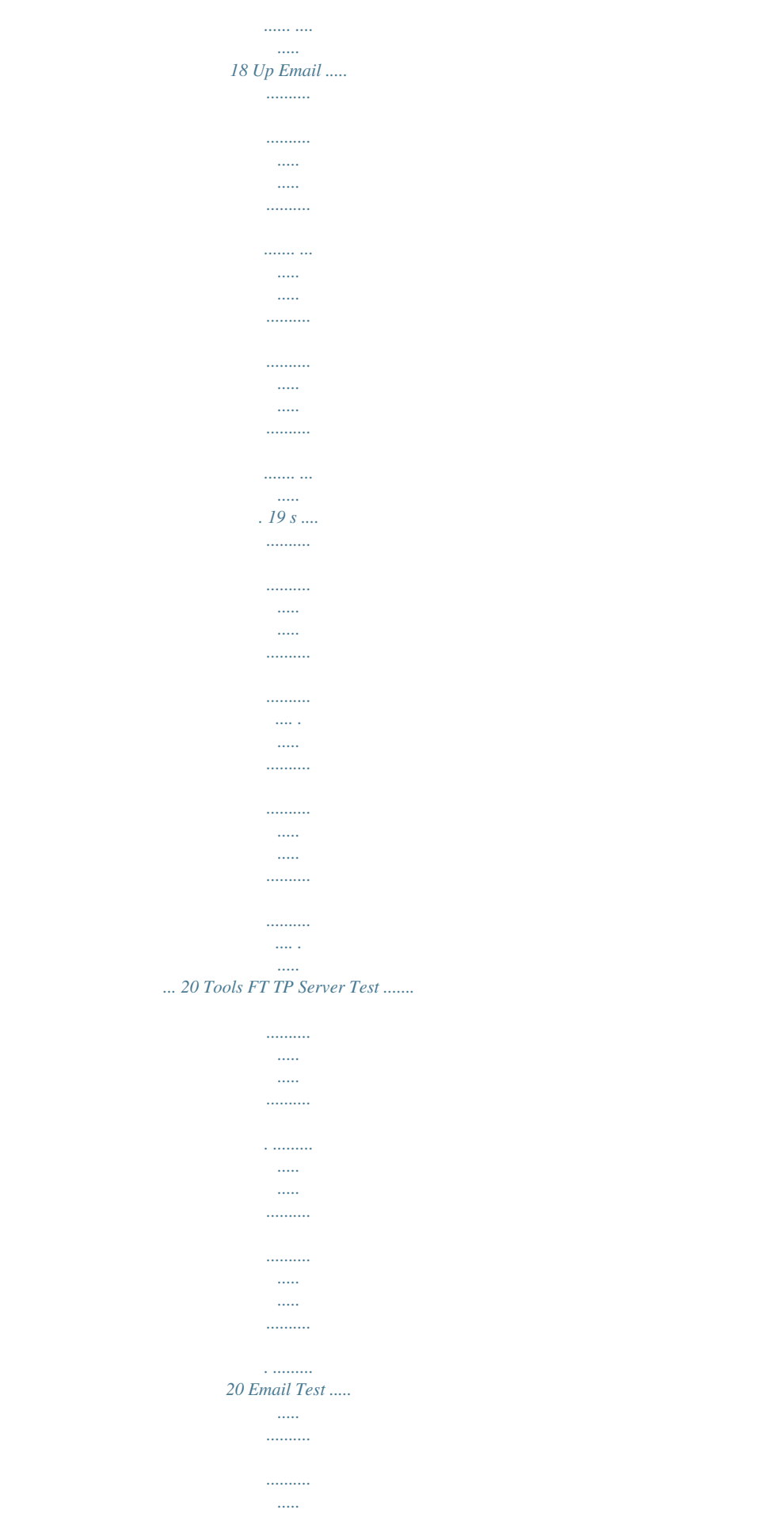

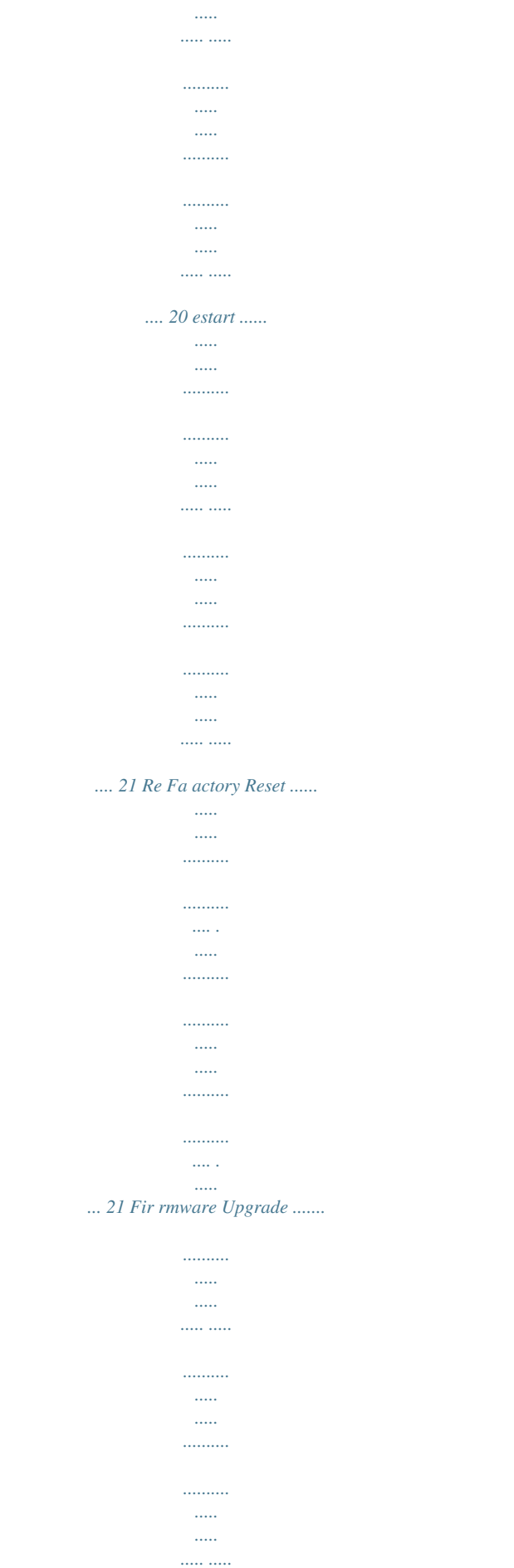

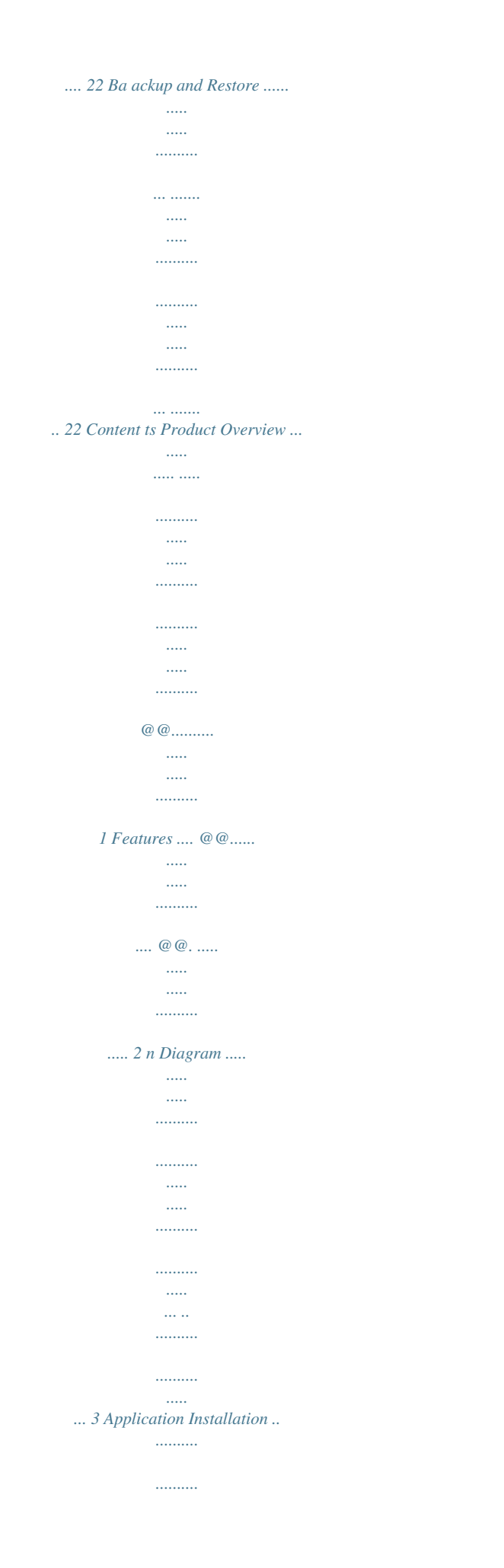

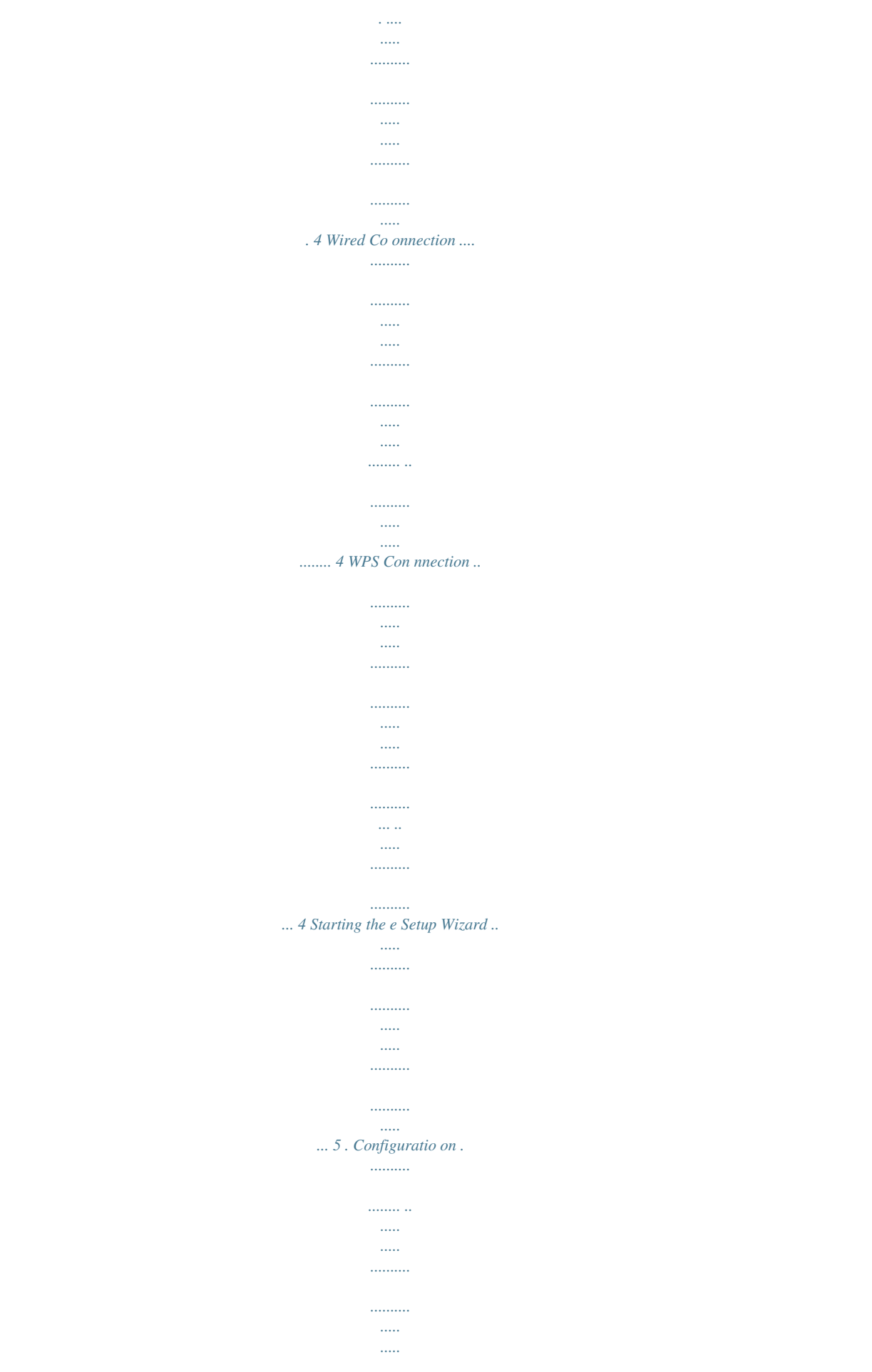

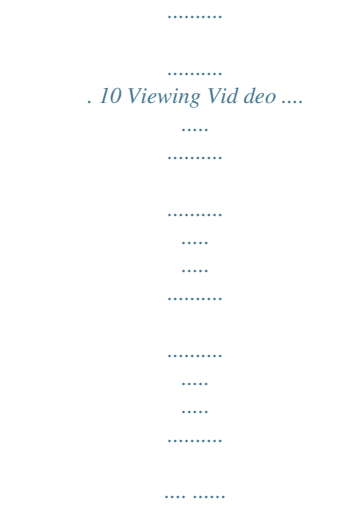

## .. 1 10 Viewing Camera Settings ........

 $\begin{array}{c} \ldots \\ \ldots \\ \ldots \end{array}$  $\ldots$ 

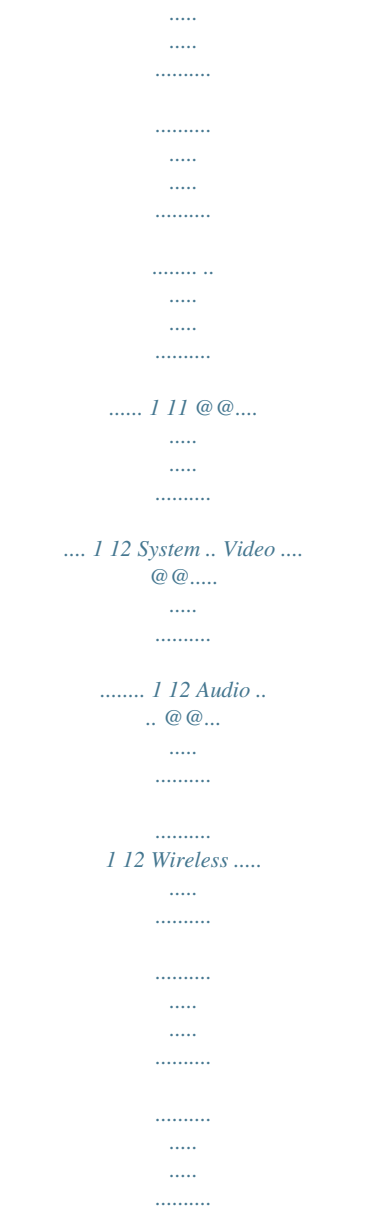

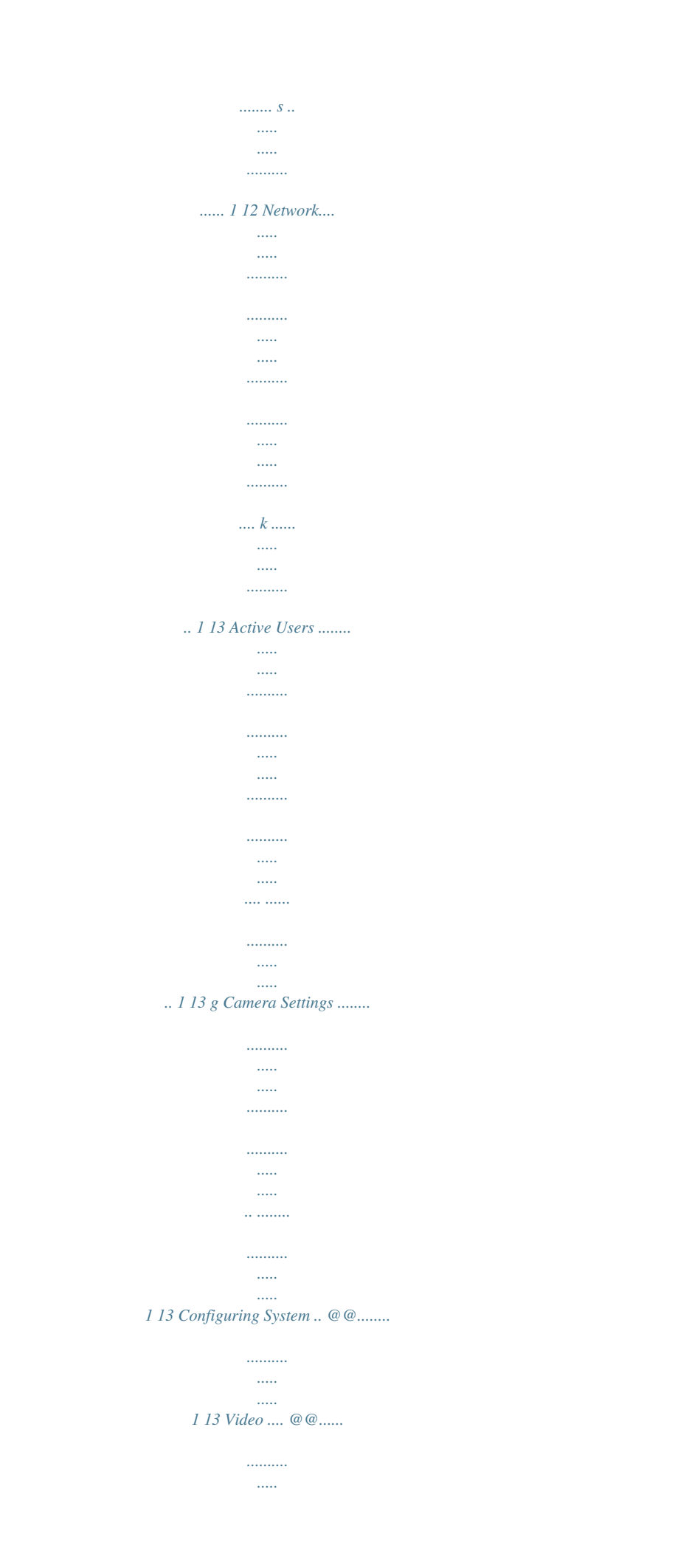

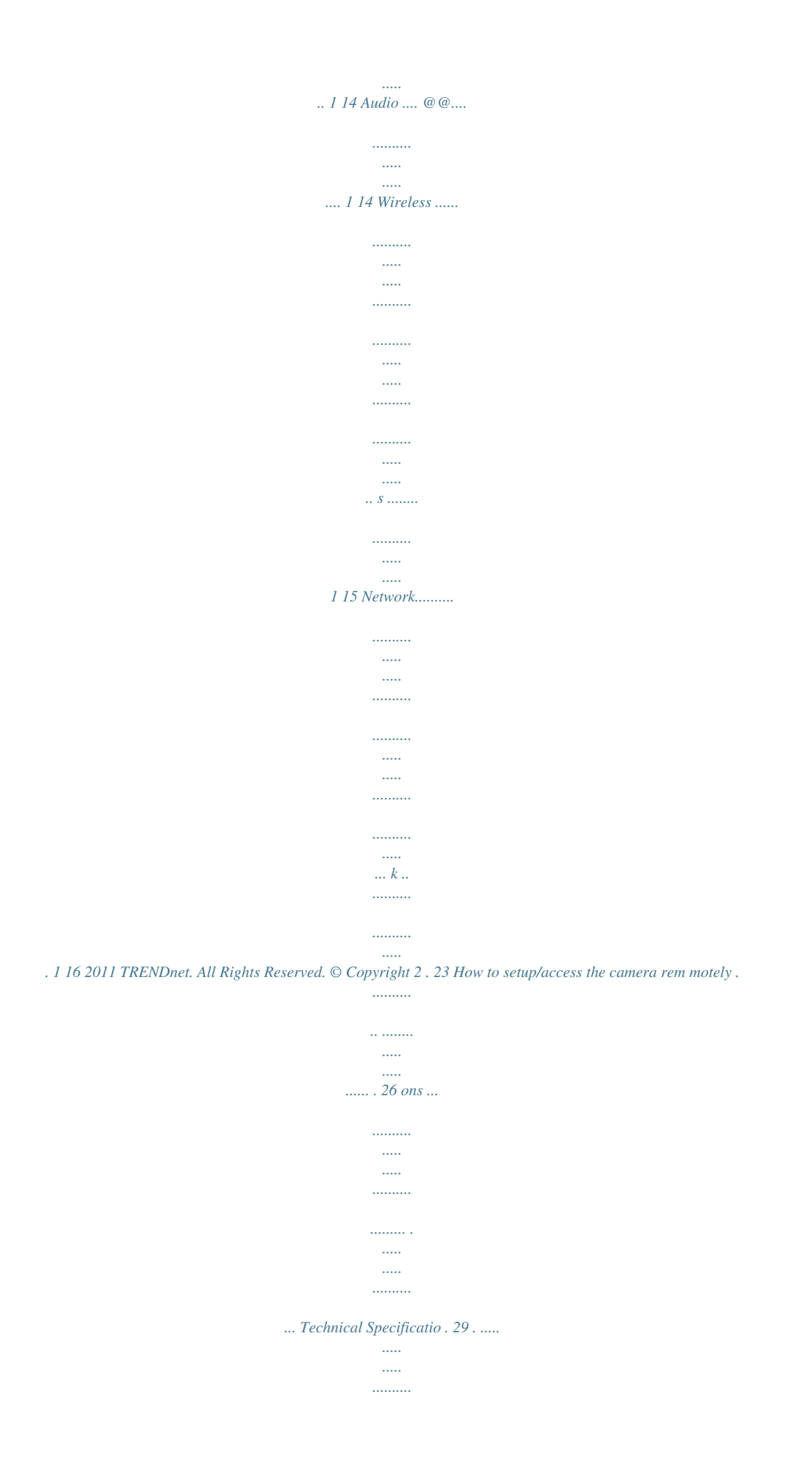

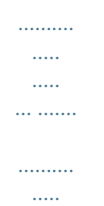

## *.. Troubleshooting ...*

*... i net User's Gu uide TRENDn TVIP551 1W / TVIP551WI Product Overview Featu ures TVIP55 51W The Wir reless N Internet C Camera, model TV IP551W, transmit ts realtime video over the Internet t. Wireless n techn nology provides unsurpassed wireless coverage and im mproved streami video quality. Add this camera to your wireless n ing network at the touch of a button with WiFi Protecte ed Setup (WPS). Record 640 x 480 (VGA) video at up to 20 frames per secon (fps). Manage up to 32 0 nd u TRENDn cameras with the included com net mplimentary camera management software. Advanced features includ adjustable mot de tion detection reco ording areas, email alerts, led recording sessiions, oneway audio, an adjustable le ens, and four time es digital schedul zoom. A A wall/ceiling mou nting kit is include ed and the camera' 's off white housing blends into mo ost environments.*

*TV VIP551W TVIP551W WI TVIP55 51WI The Wireless N Day/Nigh Internet Camer model TV IP551WI, transmits realtime ht ra, r Record crisp video in complete darkn ness for distances of up to video over the Internet. R age and eters. Wireless n technology prov vides unsurpassed wireless covera d 7.5 me improve streaming vide quality. Add th camera to your wireless network at the ed eo his touch o of a button with WiiFi Protected Setup (WPS). Record 640 x 480 (VGA) video at up to 20 frames per secon (fps). Manage up to 32 0 nd u net mplimentary camera management software. TRENDn cameras with the included com Advanced features includ adjustable mot de tion detection reco ording areas, email alerts, es digital led recording sessiions, oneway audio, an adjustable le ens, and four time schedul zoom. A A wall/ceiling mou nting kit is include ed and the camera' 's off white housing blends into mo ost environments. Contents Package C In addition to your camera, the p package includes: Muti Language Quick In nstallation Guide CDROM (Utility & User r's Guide) Netw work cable (1.*

*5m / 5ft) Powe er adapter (5V DC, 1.2A) e contents are miss sing or damaged, p please contact the r retail store, online If any package retailer, or res seller/distributor th hat the item was purchased. © Copyright 2 2012 TRENDnet. All Rights Reserved. 1 net User's Gu uide TRENDn TVIP551 1W / TVIP551WI Product H Hardware Features ew Rear Panel Vie Front Panel View IR LED Focus ring Microphone e Light Sensor Camera Lens Power/Link LED Power port Ethernet port LAN P hernet cables to your wired network d devices.*

*Port Connect Eth Powe er Port Connect t the included power adapter from you ur camera to an availa able power outlet. Note e: Use only the adap pter that came wit th your camera. 4 IR LED for night v vision uses. (for TV VIP551WI) IR LED Builtin 4 Light Sensor De etects the light sou urce to turn IR on o or off. n to adjust the focu us of the camera.*

*Focus ring turn Microphone Bu uiltin microphone for audio can be turn on or off. Power This LED D indicator is solid b blue when your cam mera is powered on. ff, there is no powe er to your camera. Otherwise if this LED indicator is of ata to Link This LED in ndicator is blinking orange when ther re is connection/da your camera. © Copyright 2 2012 TRENDnet. All Rights Reserved. 2 net User's Gu uide TRENDn TVIP551 1W / TVIP551WI Side Panel Vie ew Application Diagra am Reset WP PS Reset t Button Use an item such as a pap perclip to push and hold this button fo or 3 sec conds and release t to reset your camera to its factory de efaults. WPS (WiFi Protected S Setup) Push and hold this button fo or 3 seconds to activa ate WPS. The butto on LED is blinking g green when WPS is s activated. © Copyright 2 2012 TRENDnet.*

*All Rights Reserved. 3 net User's Gu uide TRENDn TVIP551 1W / TVIP551WI WPS Co onnection An alter rnative method of connecting your ca amera to your netw work is by using W WPS. WPS is a quic ck, simple and secu ure method of adding devices to a ne etwork. If you have a router w which supports WP PS follow the steps s below, otherwise, , please use the wired mode o of setting up the ca mera. 1. Attach the Powe r Supply Installati ion Wired Connec ction 1. Conn nect the Ethernet C Cable If you u intend to use the e network camera as a wired device, connect one end of the included Ethernet cable into the Eth hernet port on the rear panel of th he era and connect the other end to an available port on y your network. If yo ou came prefe er to use the came era on a wireless n network, see below w for instructions o on connecting the power a adapter. 2. Attac ch the Power Supply Attac ch the included pow wer supply to the D DC 5V 1.*

*2A receptor on the rear panel of the camera and then connect it to a w wall outlet or pow wer strip. A blue LE ED ight up under the lens indicating that t the camera has po ower. will li 2. on on Press the WPS bu utton on your wire eless device then pr ress the WPS butto the camera. © Copyright 2 2012 TRENDnet. All Rights Reserved. 4 net User's Gu uide TRENDn TVIP551 1W / TVIP551WI 2. Connect an RJ45 5 cable from a swi itch/router to the Ethernet port on t the back of the camera an nd connect the AC C power adapter to o the camera. Click k Next to proceed. Starting the Setup W Wizard Insert the included CDROM into o your CD/DVD driv ve.*

*The Install Wiza ard program will ru un automatically. Note: If the Install Wizard does not run, you may have autorun disabled on you ur t nd he machine.*

[You're reading an excerpt. Click here to read official TRENDNET TV-](http://yourpdfguides.com/dref/4253215)[IP551WI user guide](http://yourpdfguides.com/dref/4253215)

 *In this case, browse to the CD drive an run InstallWizard.exe to begin th izard. installation wi Begin by sele ecting Setup Wiza and follow the onscreen step to continue th ard ps he installation. 3. From the list of c cameras that appe ears, select the cam mera you wish to configure and click Next t continue. If yo camera is not listed, ensure that it is to our t o to rescan connected to bo power and the network and click oth e the network for y your camera. When the inst tallation of the Setup Wizard is complete, run the Setup p Wizard: 1. Click Start > Program > TRENDnet > SetupWizard > SetupWizard.*

*Th ms > he TREN NDnet Setup Wizard d appears. © Copyright 2 2012 TRENDnet. All Rights Reserved. 5 net User's Gu uide TRENDn 4. Login n to your camera b by entering the ID and Password. By default, both the ID and P Password are set to o admin. Click Next t to continue. 6. TVIP551 1W / TVIP551WI It is strongly rec commended that you change your password to sec r cure the camera from beiing accessed by ot thers. Check the C Change Password box and enter the new pa assword in both pa assword fields to c confirm the new pa assword.*

*Click Next to con tinue. 5. Enter r a name for the ca amera in the Came era Name field. The name will be use ed to ide entify your camera a on the network. Enter the correct t time for the camera fthe User name admin and th he password you created in the Set tup Wizard.*

*If you did not create a pa assword, the defau ult dmin. After enterin ng your password, click OK. password is ad ing Video Viewi Click VIEW VIDEO | ACTIV VEX or VIEW VIDEO O | JAVA to begin v viewing live video f from your camera. VIEW V VIDEO | ACTIVEX Window ws users who do no ot have Java install led can choose Act tiveX mode to view w video. Internet t Explorer will prom mpt you to install A ActiveX when you c click on the VIEW V VIDEO | ACTIVEX X link.*

*Mac users m must use the Java m mode to view video o. The h home page for the TVIP551W or TVIP551WI appears. © Copyright 2 2012 TRENDnet. All Rights Reserved. 10 net User's Gu uide TRENDn VIEW VIDEO | | JAVA Please make s sure that you have the latest version of Java installed on n your machine to ensure proper r operation when v viewing video in Jav va mode. The Java application can be e downloaded f from Sun's website e free of charge (http://www.java.com m) TVIP551 1W / TVIP551WI ing Camera S Settings Viewi To view w camera settings: 1. 2. Login to the cam era Click ADMINISTR RATION.*

*The system m status screen appears. From th menu on the left side of the s he screen, select an o option under the STATUS heading g. © Copyright 2 2012 TRENDnet. All Rights Reserved. 11 net User's Gu uide TRENDn System This screen sh hows the Camera N Name, Location, Mo odel, Firmware Ver rsion, MAC Address s, IP Address, Ethernet Link Status, , Speed and Duplex x type. Audio TVIP551 1W / TVIP551WI This screen shows whethe er audio is enabled d and the volume le evel of the audio. Video This screen sh hows the details of the video capture settings including Video Resolution, Compression Rate, Frame Rate, Frame Size and Lig ght Frequency. Wireles ss cryption This screen shows the con nnection mode, link status, SSID name, channel and enc status. © Copyright 2 2012 TRENDnet. All Rights Reserved.*

*12 net User's Gu uide TRENDn Network This screen sh hows various netwo ork statistics relate ed to your camera i including IP Address, Subn net Mask and Defau ult Gateway. TVIP551 1W / TVIP551WI Configuring Camer ra Settings The TV IP551W allows you u to make configur ration changes from m anywhere by connecting to the c camera using a stan ndard web browse er. To conf figure camera setti ngs: 1. 2. 3.*

*Login to the camera as desc e cribed in the secti ion Using the we ebbased configuratio on interface. Click ADMIN NISTRATION. The sy ystem status scree en appears. Click CONFIG GURATION from the menu on the le eft side of the scre een. The System conf figuration screen is s displayed.*

*You ca an then click on an ny of the menu items on the left of th screen under th Configuration menu to s he he m modify settin ngs. Active Users This screen sh hows whether there e are any active users logged on to th he camera viewing live video. System Camera Name: T This is the name used to identify your r camera on your network. n enter a description of the place wh here the camera is. Location: You can assword. eld you can change e the administrator r user name and pa Admin: In this fie (max. password llength is 8 characte ers) f the ting this to Normal will display the lig ghts on the front of LED Control: Sett urn off g power and network activity. Setting camera indicating g this to OFF will tu both lights on the e front of the came era. © Copyright 2 2012 TRENDnet. All Rights Reserved.*

*13 net User's Gu uide TRENDn TVIP551 1W / TVIP551WI Mirror: Choose w whether to mirror t the image horizont tally or vertically. AntiFlicker: Che eck the box to enab ble antiflicker. Video Video Resolution: Sele from one of the three resolut o ect tions. Higher value es provi ide better quality b but at the expense of higher bandwid dth requirements o on your network or interne et connection. Comp pression Rate: Sele ect a compression rate. Higher rates of compression w will reduc ce network load at t the expense of low wer image quality. Fram me Rate (Frames/Se ec.): Select the number of frames pe er second you would like f your video. Higher rates provid smoother video but require more for de o band dwidth on your netw work or internet co onnection. Brigh htness Control: All lows you to control the brightness level.*

*Enter a valu ue betw ween 1 and 128. Contrast Control: Allo ows you to control the contrast le evel. Enter a valu ue betw ween 1 and 128. Satur ration Control: Allows you to contr the saturation level. Enter a valu rol ue betw ween 1 and 128.*

*Light Frequency: Select the correct fre t equency (50Hz/60 0Hz) to reduce th he amou unt of flicker. © Copyright 2 2012 TRENDnet. All Rights Reserved. 14 Audio Audio: Choose w whether to Enable o or Disable the cam mera audio feed. Volume: Select t he volume percent tage level.*

*net User's Gu uide TRENDn TVIP551 1W / TVIP551WI Hoc mode, you c specify here t encryption typ and preshared key that can the pe you want to use t to connect from th he PC. Wireless Conn nection Mode: Infr rastructure is a wireless connection u using an access point as a t transmission point t of all wireless dev vices.*

 *AdHoc is a w wireless connectio on used without an acce point, where your TVIP551W or TVIP551WI is ess W direc ctly connected to your PC. This is done using the onboard wireless o s adap pter on the TVIP5 551W or TVIP551 1WI connected to a wireless adapte er on th he PC. SSID: Service Set Identifier. This is an identifier for your network. Manual : lly enter r the SSID of your wireless network o or select it from th he drop down menu. You c click Site Surv to see a list of wireless network within range an can vey ks nd further details of their s settings. Wireless Channel: Whe en using Infrastruct ture mode, the cha annel is specified b by the a access point and the channel will no be selectable on this menu. Whe ot o en using AdHoc mode, you can specify on which chan g y nnel you want to t comm municate with the camera.*

*Encry yption Type: It is h highly recommende ed that you encryp pt the connection. In Infras structure mode, select an encryp ption type and enter details where applicable as you have specified on the access point. If yo ou intend to use Ad © Copyright 2 2012 TRENDnet. All Rights Reserved. 15 net User's Gu uide TRENDn Network IP Ad ddress Mode: Choo ose a method to as ssign an IP address to your camera. o Fixed IP If you want to assig a static or fixed IP address to th y gn d he camera, you may do so here. Your network administrator should be m Y b able to provide you with the necessary details to complete th his section. o Dynamic IP (D DHCP) Allows a DHCP server to auto omatically assign th he camera a netw work address. o PPPoE If you are using a PPPo connection, enter your user nam u oE me and password here Dyna amic IP: Enter the Domain Name Server addresses which translate name es to IP addresses. Dyna amic DNS: The Dyn namic DNS feature e allows you to hos st a server (e.*

*g. we eb serve FTP or Game se er, erver) using a dom main that you own with a dynamical n lly assigned IP address. Many ISPs assign IP addresses dynamically i.e. the IP M addre ess changes each t time you connect and disconnect.*

*Using a Dynamic DN NS servic provider, you can connect to your camera no matter what your IP ce m addre ess. Enter the deta ails of your dynamic c DNS service provider here. HTTP Port: You may configure a secon HTTP port that will allow you to P nd t connect to the camera using a standard w web browser. The port can be set to a numb other than the default TCP por 80. A corresponding port must be ber rts b open ned on the router.*

*For example, if the port is changed to 1010, users must type "http://192.168.0. .100:1010" instead d of only "http://19 92.168.0.100". uPnP P & uPnP Port Forw warding: Enable th hese to set your ca amera as a univers sal plug n play device on yo our network. TVIP551 1W / TVIP551WI User he User Access Cont trol: Enable this to o allow user accoun nts to connect to th ew.*

*camera. This opt ion also enable/dis sable the authentic cation for direct vie For Java mode: h http://camera\_ip\_a address/tvjview.htm For ActiveX mode e: http://camera\_ip\_address/tvaview w.htm (eg. http://192.1 68.10.30/tvaview.htm to view the ca amera live image directly) me and Define Users: Yo u can create new u user accounts here e. Enter a user nam password and se lect whether the u user is allowed to u upload or email an image from the camera . © Copyright 2 2012 TRENDnet. All Rights Reserved. 16 net User's Gu uide TRENDn TVIP551 1W / TVIP551WI Delet te User: Select a us ser from the drop d down menu and click the Delete butto on to remove a use er account from the e camera. n Detection Motion Motion Detectio on: Select whether r to Enable or Disable motion detection. This will allow your c camera to perform different functions when activity has been m h detected in the p parts of the screen that you specify.*

*mera is to a percentage level to determine how w sensitive the cam Sensitivity: Set a activity. mage shown on this s screen, you can leftclick Detection Areas : From the live im on blocks of the g grid shown to indic cate which parts of f the screen you would like to monitor for m otion. Date/Time Synch hronized with Tim me Server: If you ha ave an internet tim me server or have a an NTP server designated on your network, you can specify the IP address of it here. . Ensure that you select the correct time zone for the ca amera also.*

*Set M Manually: If you pr refer to manually s set the time for the e camera, select th his mode You can check the box Synchron e. nized with Comput Time to set th ter he time on the camera to b be the same as the e computer you are e on. © Copyright 2 2012 TRENDnet. All Rights Reserved. 17 net User's Gu uide TRENDn TVIP551 1W / TVIP551WI Passive Mode: I f the camera is b behind a firewall, y might wish to enable you o Passive mode to allow the camera t to upload the pictu ures. Time Schedule: C Check Enable upload image to FTP se erver to enable the e Upload function. o Always: : Selecting this option allows snapsho ots to be uploaded d to your FTP as s oon as you click Sa ave. o Schedulle: Selecting this o option allows you t to configure specif fic times when yo ou want the snapsh hots to be uploade ed to your FTP server. o Motion Detection: Select ting this option se the camera to upload ets o images u upon detection of motion. o Manual Operation: Select ting this option me eans the user is responsible for takin ng a snapshot from m the camera to upload.*

*Video Frequency y: Users can select in frames per seco ond (1, 2, 3 or auto o, in auto this could go to 4 4). The user can als so select a duration for each frame from 1 to 65535 seconds. @@@@@@@@Up to 10 024 pictures can be e configured. Pictu ure number 1025 w to number 1. @@@@ User Name: The user name of the FTP acc count. Passw word: The passwor rd for the user acco ount on the FTP. @@ © Copyright 2 2012 TRENDnet. All Rights Reserved. @@@@@@@@@@@@@@@@@@@@@@@@@@ © Copyright 2 2012 TRENDnet. All Rights Reserved.*

*@@@@If t the file is not there e, you should check k that you have ent tered the FTP details correctl ly in the configurat tion section. Email T Test se this When y you have set up an email account in the configuration s section, you can us make the screen t to test that the Em mail settings are co orrect. Pressing the e Test button will m f you do camera send a test emaill to the address spe ecified in the configuration section. If not rece eive the test emaiil, you should check that you have en ntered the email details correctl ly in the configurat tion section.*

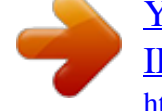

[You're reading an excerpt. Click here to read official TRENDNET TV-](http://yourpdfguides.com/dref/4253215)[IP551WI user guide](http://yourpdfguides.com/dref/4253215)

## *© Copyright 2 2012 TRENDnet.*

*All Rights Reserved. 20 net User's Gu uide TRENDn TVIP551 1W / TVIP551WI Factory y Reset Restart If you should need to rest tart the IP camera, you can do thi from this screen. is Clicking Y will initiate a reboot sequence on the camera. When you restart th Yes r o he camera y will lose your connection to it. Wait 1 minute be you efore attempting to t reconnect to the camera so that it has time to go through its boot up sequenc ce.*

*t Restarting g the camera will retain the configura ation settings you h have entered. from this If you should need to rest tore the camera to o the factory settin ngs, you can do it f sequence on the c camera. When the camera screen. Clicking Yes will iinitiate a reboot s also both s, you will lose you ur connection to it t. The username an nd password will a restarts ct to the be set b back to the default t admin. Wait 1 m minute before attem mpting to reconnec camera so that it has time e to go through its boot up sequence. Note: F Factory reset will erase the current configuration set t ttings on the camera. You should back up the settin ngs first if you wish h to keep them. Se ee the Backup and Restore tion. section for more informat © Copyright 2 2012 TRENDnet.*

*All Rights Reserved. 21 net User's Gu uide TRENDn TVIP551 1W / TVIP551WI Firmware e Upgrade Click the B Browse button and d locate the firmwa are file you saved o on your computer and choose Open. When yo ou are ready, click t the Upgrade button to begin the firmware upgrade. grading the firmwa are is a sensitive pr rocess. Be sure that you have the Note: Upg correct fir rmware for your m model of camera an nd do not disconnect the power durin ng the upgra ade process. Backup and Restore When y have set up t camera and y are satisfied w you the you with the settings, you can backup the settings to a f file for future reference. If you should change the settings and ckup the o revert back to the s, you can do so on this page. To bac want to e previous settings Save. To configuration, click Backu up and select a loc cation to save the file, then choose S a ile, click Browse and locate the backup restore settings from a configuration fi ur configuration file on you hard drive then click OK. Click Restore to complete the s.*

*process © Copyright 2 2012 TRENDnet. All Rights Reserved. 22 net User's Gu uide TRENDn 2. TVIP551 1W / TVIP551WI Enter your DDNS S's the Host Name, User Name and Pa assword. 3.*

*In the Port Numb ber section, assign an HTTP port of th he camera. The def fault HTTP Port on the e camera is 80. The e example shows ab bove is using port n number 9000. Open another we eb browser and go o to your Router's W Web Configuration page. (In the example, TRENDnet's TEW6 651BR Wireless N r router is used) 4.*

*How to s setup/acces ss the camera remotely y You can either r setup the Dynamic DNS connection via camera itself o or your home router. An acc count from any of t the listed DDNS pro oviders is required prior to this operation. Configure DDN NS on your Camera 1. Go to o Camera's DDNS S Setting page, click E Enable to activate the feature. Then selec ct a DDNS provider from the list. © Copyright 2 2012 TRENDnet. All Rights Reserved. 23 net User's Gu uide TRENDn 5. Go to o Virtual Server\* se ection and create a a new entry. Enab ble: Click Enable Name: Enter the application name (eg.*

*Ca ameraName) ocol: Select TCP Proto Priva ate Port: The HTTP port that you assig gn on your Camera a. Publi ic Port: The port us sed on remote side e to access to your Camera. LAN S Server: The local IP P address of your C Camera. TVIP551 1W / TVIP551WI 7. Camera's login pa age will appear. Go to Camera's D DDNS Ports Num mber section, assig gn a HTTP port for y your camera and click k Apply. Configu router ure DDNS on your r 1. Then click Add to add the application. outer's user's manual for detail Virtu ual Server setting. \* Please refer to your ro e router might use Port Forwarding o or Special applicati ions for this Some funct tion.*

*The setup ste eps should be very similar. 2. Login to your rou uter's web configur ration page. 6. Open n another web brow wser and enter you ur DDNS domain an nd camera's port numb ber.*

*http://yourDomainNam me:PortNumber © Copyright 2 2012 TRENDnet. All Rights Reserved. 24 net User's Gu uide TRENDn 3. Find t the Dynamic DNS configuration secti ion. TVIP551 1W / TVIP551WI Private Port: The e HTTP port that yo ou assign on your C Camera.*

*Public Port: The port used on remo ote side to access to your Camera. f your Camera. LAN Server: The local IP address of 4. Enable DDNS, fill out th he following inform mation and then clic ck Apply. 6. Click Add to add the application. r's manual for detail Virtual Server se etting. \* Please refer to your router's user ght use Port Forwarding or Special ap pplications for this Some router mig tup steps should be very similar. function. The set Open another we eb browser and en nter your DDNS dom main and camera's port number.*

*ainName:PortNumber http://yourDoma 7. 5. Go to o Virtual Server\* se ection and create a a new entry. Enab ble: Click Enable Name: Enter the application name (eg. Ca amera Name) ocol: Select TCP Proto The camera login n page will appear. © Copyright 2 2012 TRENDnet. All Rights Reserved. 25 net User's Gu uide TRENDn Tem mperature TVIP551 1W / TVIP551WI Ope erating: 0C ~ 40C (3 32F ~ 104F) Sto orage: 15C ~ 60C (5 5F ~ 140F) Hum midity Ma x. 95% (noncondens sing) CE, FCC Technica al Specifications TVIP551W W Camera General Sensor: 1/5 5" CMOS Sensor Board Lens s Focal Leng gth: 4mm F/No: 1.5 Minimum illumination: 1 lux Focus Depth: 20 cm ~ infinity View: Horizontal: 38 degrees Vert tical: 28.*

*7 degrees Diag gonal: 46.5 degrees Digital Zoo om: 4x Audio Builtin om mnidirectional microphone Sensitivity: 38dB +/ 3dB (5 me eters max.) Frequency y: 100~20000Hz S/N: >60dB Format: PC CM Hardware Network LED WPS Butto on Reset Butt ton Power tion Consumpt Power IEEE 802.3u 10/100Mbps Auto MDIX Fast Ethernet Power, Link/Act Enable WP PS connection Reset to fa actory default Max. 5 wat tts Input: 100~240V 50/60Hz 0. 2A A Output: 5V V, 1.2A external powe er adapter Dimension n Weight 75 x 115 x 30 mm (2.95 x 4.5 x 1.2 in.*

*) 110 g (3.8 oz) Cer rtifications Req quirement Ma anagement Inte erface ernet Explorer 7.*

[You're reading an excerpt. Click here to read official TRENDNET TV-](http://yourpdfguides.com/dref/4253215)[IP551WI user guide](http://yourpdfguides.com/dref/4253215)

0 or r higher Inte Fire efox 3.5 or above ari 4.0 or above Safa IPv4 4, ARP, TCP, UDP, ICM MP DHC CP Client, NTP Client, DNS Client, DDNS C Client, SMTP Client, F FTP Client HTT TP PPP PoE UPn nP Net twork Pro otocols Wir reless Sta andard Fre equency Mo odulation Ant tenna Dat te Rate IEEE E 802.11b, IEEE 802.11g and IEEE 802.11n 2.4 ~ 2.497 GHz ISM ban nd DQ QPSK, DBPSK, DSSS an nd CCK Bui ltin 2dBi antenna 802 2.

11b: up to 11Mbps 802 2.11g: up to 54Mbps 802 2.11n: up to 150Mbp ps Sec curity Out tput Power 64//128bit WEP, WPA/W WPA2PSK 802 2.11b: 17dBm (typica al) 802 2.11g: 14.5dBm (typical) 802 2.11n: 14.5dBm (typical) Rec ceiving Sen nsitivity Cha annels Ma anagement 802 2.11b: 89dBm at 11M Mbps 802 2.11g: 74dBm at 54M Mbps 802 2.

11n: 71dBm at 150 0Mbps 1~1 11 (FCC), 1~13(ETSI) © Copyright 2 2011 TRENDnet. All Rights Reserved. 26 net User's Gu uide TRENDn Accounts Remote Lo ogin Backup / Restore Settings Image Video Sett ting Brightness s, contrast, saturation n, , flip, mirror (horiz zontal/vertical) Encoding: MJPEG Re esolution: 640 x 480 (20 fps), 320 x 240 (3 30 fps), 160 x 120 Max frame rate: VGA@ M @20fps, QVGA@30fp ps, QQVGA@30fps JP PEG quality: Very Low w, Low, Medium, High, Very High Up to 64 user accounts Remote management supporte ed Save/retrie eve configuration file es TVIP551 1W /

TVIP551WI S/N: >60dB Form mat: PCM Freq quency: 100~20000H Hz Day y/Night Har rdware Net twork LED D WP PS Button Res set Button Pow wer Con nsumption Pow wer Dim mension We eight Tem mperature Builltin ICR Nigh ht vision (IR) up to 7. .5 meters IEEE E 802.

3u 10/100Mbp ps AutoMDIX Fast Ethernet Pow wer, Link/Act Ena able WPS connection Rese et to factory default Max x. 5 Watts Inpu ut: 100~240V 50/60H Hz 0.2A Out tput: 5V, 1.2A external power adapter 75 x x 115 x 30mm (2.95 x x 4.

 $5 \times 1.2$  in.) 110 0 g (3.8 oz) Ope erating:  $0C \sim 40C$  (3 32F ~ 104F) Stor rage: 15C ~ 60C (5 5F ~ 140F) Snapshot Trigger eve ent: motion detection Action: sen nd alert email and/or r upload to FTP Real time s snapshot Port Settin ngs Time HTTP port: : 80 (default) Synchroniz ze with NTP server or r set time / date man nually TVIP551WI Camera General Sensor: 1/5 5" CMOS Sensor Board Lens s Focal Lengt th: 4 mm F/No: 1.5 Minimum illumination: 0 lux Focus Dept th: 20 cm ~ infinity View: Hori izontal: 38.0 degrees s Vert tical: 28.7 degrees Diag gonal: 46.5 degrees Digital Zoom: 4x Hum midity Cer rtifications Req quirement Ma anagement Inte erface Max x. 95% (noncondens sing) CE, FCC Inte ernet Explorer 7.0 or higher Fire efox 3.

5 or above Safa ari 4.0 or above Net twork Pro otocols IPv4 4, ARP, TCP, UDP, ICM MP TP Client DHC CP Client, NTP Client, , DNS Client, DDNS C Client, SMTP Client, FT HTT TP PPP PoE UPn nP Audio Builtin om mnidirectional microp phone Sensitivity: 38dB +/3dB (5 me eters max.) © Copyright 2 2011 TRENDnet. All Rights Reserved. 27 net User's Gu uide TRENDn Wireless Standard Frequency y Modulatio on Antenna Date Rate IEEE 802.11 1b, IEEE 802.11g and d IEEE 802.11n 2.4 ~ 2.497 7 GHz ISM band DQPSK, DB BPSK, DSSS, and CCK Builtin 2dB Bi antenna 802.

11b: up to 11Mbps 802.11g: up to 54Mbps 802.11n: up to 150Mbps TVIP551 1W/TVIP551WI Por rt Settings Tim me Rea al time snapshot HTT TP port: 80 (default) Syn chronize with NTP se erver or set time / da ate manually Security Output Po ower 64/128bit WEP, WPA/WPA2PSK 802.11b: 17dBm (typical) 802.11g: 14 4.

5dBm (typical) 802.11n: 14 4.5dBm (typical) Receiving y Sensitivity Channels Managem ment Accounts Remote Lo ogin Backup / Restore Settings Image Video Sett ting 802.11b: 8 89dBm at 11Mbps 802.11g: 7 74dBm at 54Mbps 802.

11n: 7 71dBm at 150Mbps 1~11 (FCC), 1~13(ETSI) Up to 64 us ser accounts Remote ma anagement supporte ed Save/retrie eve configuration file es Brightness, , contrast, saturation n, sharpness, white balance, flip, mirror (horizontal/vertical), black & white, indoor, outdoor, schedule mode Encoding: M MJPEG Re esolution: 640 x 480, 320 x 240, 160 x 12 20 Max frame rate: VGA@ M @20fps, QVGA@30fp ps, QQVGA@30fps JP PEG quality: Very Low w,

Low, Medium, High h, Very High Snapshot Trigger eve ent: motion detection n Action: sen nd alert email and/or r upload to FTP © Copyright 2 2011 TRENDnet. All Rights Reserved. 28 net User's Gu uide TRENDn TVIP551 1W / TVIP551WI to sunlight or hallogen lights. Repos sition the Network Camera into a mo ore shaded area imm mediately as prolon nged exposure to b bright lights will dam mage the CMOS sensor r. 5. The camera imag ges are hoisy' Often if the came era is in a lowlight t environment, the images can contai in a lot of noise. Try enab bling Night mode a and see if that improves the image qu uality. Otherwise, try to o use the camera in n a location where there is a bit more e light. 6. The camera imag ges are of poor quality.

isplay properties a Make sure that y your computer's di are set to at least 1 16bit color. Using 16 o or 256 colors on yo our computer will produce dithering artifacts in the image, ma king the image loo ok as if it is of poor quality. Try also adjusting g the brightness, co ontrast, saturation n, light frequency and anti flicker controls on the Video Setting gs under the Config guration menu. You may and the compressio on rate also consider adjusting the resolution of the camera a mage, to improve the im 7. Video can't be viiewed through the e web browser inte erface. ActiveX might be disabled. If you are viewing the images s from Internet Explorer X has been enabled d in the Internet Opt tions menu. You may also make sure ActiveX need to change t the security setting gs on your browser r to allow the ActiveX plug in to be installed . If you are using In nternet Explorer w with a version numb ber lower than 6, then you will need to upgi rade your Web bro owser software in o order to view the streaming video t transmitted by the e Network Camera.

. Try also viewing the ed video using Java. Ensure that you have the latest vers sion of Java installe Go to www.java.com m for more informa ation. before you do. G Troubles shooting 1. The P Power LED and Eth hernet Activity LED D do not light up. The p power supply or camera might be fau ulty. Check that the e connection to bot th the p power source and t the terminal on the e back of the camera are secure and that y you are using the p provided

power supply.

If the camera a is otherwise funct tioning correctly, th he LEDs might have e been disabled in the configuration. See t the section of this g guide on Configura ation of System sett tings.

 *2. The c camera can't be ac ccessed or access is s slow There e might be a problem with the network cable. To confi irm that the cables s are w working, ping the a address of a known n device on the network. If the cablin ng is OK and your network is reachable, you s should receive a rep ply similar to the wing (...bytes = 32 t time = 2 ms). follow Another possible problem may be that the network device such as a hub or e r ch utilized by the Network Camera is not functioning p N properly.*

*Please switc confirm the power for t the devices are well connected and fu unctioning properly. 3. The c camera can be acce essed locally but n not remotely This m might be caused by y a firewall. Check t the Internet firewa all with your system m administrator. The firew wall may need to have some settings changed in order he Network Camer ra to be accessible outside your local l LAN. For more for th information, please refer to the section about installing you ur camera behind a er. route Make e sure that the Network Camera isn't conflicting with an ny Web server you may have running on yo our network. The d default router setting might be a poss sible reason. Check k that the configuration of the rou uter settings allow the Network Came era to be accessed outside your local LAN. 4.*

*Whit te vertical lines app pear on the image from the camera It cou uld be that the CM MOS sensor (a squa are panel situated behind the lens that measures the light t signals and chang ges it into a digital format so your puter can present it into an image th hat you are familia ar with) has becom me comp overloaded when it has s been exposed to o bright lights such as direct exposure e © Copyright 2 2011 TRENDnet. All Rights Reserved. 29 net User's Gu uide TRENDn Federal Comm munication Commi ission Interference e Statement This equipmen nt has been tested d and found to com mply with the limits s for a Class B digit tal device, pursuant to Part 15 of the FCC Rules. These limits are designed to provid T d de rotection against harmful interferen in a residentia installation. Th nce al his reasonable pr equipment ge enerates, uses and can radiate radio frequency energy and, if not installe ed and used in accordance with the instructions, ma ay cause harmful in nterference to radio ons.*

*However, the ere is no guarantee e that interference e will not occur in a communicatio particular inst tallation. If this equipment does ca e ause harmful inter rference to radio or o television rece eption, which can b be determined by turning the equipm ment off and on, th he user is encour raged to try to corr rect the interferenc ce by one of the following measures: Reorient or re elocate the receivin ng antenna. Increase the separation between n the equipment and receiver. Connect the equipment into an outlet on a circ different from that to which th cuit m he receiver is con nnected. Consult the de ealer or an experienced radio/TV tech hnician for help.*

*This device co omplies with Part 1 15 of the FCC Rules s. Operation is subj ject to the followin ng two condition ns: (1) This device may not cause har rmful interference, and (2) this devic ce must accept a any interference re eceived, including interference that m may cause undesire ed operation. FCC Caution: Any changes or modifications no expressly approved by the party ot responsible fo or compliance could d void the user's au uthority to operate e this equipment. IEEE 802.11b or 802.11g operat tion of this produc in the U.S.A. is firmwarelimited to ct t rough 11. channels 1 thr IMPORTANT N NOTE: FCC Radiation n Exposure Statement: This equipme ent complies wit FCC radiation exposure limits set forth for an th a uncontrolled environment.*

*Thi equipment sho is ould be installed and operated wit th en the radiator & y your body. minimum distance 20cm betwee This transmitt must not be colocated or operating in conjunct ter c tion with any othe er antenna or tra ansmitter. Europe EU D Declaration of Conf formity This device co omplies with the es ssential requirements of the R&TTE D Directive 1999/5/EC. The following test methods have been applied in order to pro presumption of g d ove conformity with the essential requirements of the R&TTE Directive 1999/5/EC: © Copyright 2 2011 TRENDnet. All Rights Reserved. 501: 2006 +A11:20 009 EN 6095 EN 6231 11: 2008 TVIP551 1W / TVIP551WI hnology Equipmen Safety o of Information Tech nt Assessm ment of electron ic and electrical equipment relat ted to human exposure e restricti ions for electromag 300 GHz) gnetic fields (0 Hz (IEC 623 311:2007 (Modified d)) EN 300 328 V1.7.1: (2006 10) Electrom magnetic compat tibility and Radi spectrum Ma io atters (ERM); Wideband W Transmission systems; Da ata transmission eq quipment operatin ng in the 2,4 GHz IS SM band um chniques; Harmonized EN covering essential e and using spread spectru modulation tec E Directive requirements under articlle 3.2 of the R&TTE 0804) EN 301 4891 V1.8.*

*1: (200 Electrom magnetic compatiibility and Radio Spectrum Matters (ERM); ElectroM Magnetic Compat tibility (EMC) stan ndard for radio e equipment and se ervices; Part 1: Common C technica al requirements EN 301 48917 V2.1.1 (200 0905) Magnetic Electrom magnetic compatiibility and Radio spectrum Matters (ERM); ElectroM Compat tibility (EMC) stan ndard for radio e equipment and services; Part 17: Specific conditio ons for 2,4 GHz wid deband transmissio on systems or use in This dev vice is a 2.4 GHz w wideband transmiss sion system (transc ceiver), intended fo estrictive all EU m member states and d EFTA countries, except in France a Italy where re and use app plies. orities in In Italy the enduser shou uld apply for a lice ense at the nation spectrum autho nal order to o obtain authorizat tion to use the dev vice for setting up outdoor radio links and/or for supp plying public acces ss to telecommunic cations and/or netw work services.*

*This device may not be u used for setting up outdoor radio lin in France and in some p nks he wer d areas th RF output pow may be limited to 10 mW EIRP in the frequency range of 2454 2483.5 MHz. For d detailed informatio on the enduser sh hould contact the national nce. spectrum authority in Fran 30 net User's Gu uide TRENDn Cesky [Czech] Dansk [Danish] Deutsch h [German] TRENDnet tí ímto prohlasuje, ze e tento TVIP551W / TVIP551WI je ve shod se základními pozada avky a dalsími píslu usnými mi smrnice 1999/5 5/ES. ustanovením Undertegned de TRENDnet erklæ ærer herved, at følg gende udstyr TV IP551W / TV VIP551WI overhold der de væsentlige k krav og øvrige relevante krav i direktiv 1999/5 5/EF.*

Hiermit erklä ärt TRENDnet, dass s sich das Gerät TV VIP551W / TV IP551WI in Ü Übereinstimmung m mit den grundlegen nden Anforderung gen und den übrige en einschlägigen Be estimmungen der Richtlinie 19 999/5/EG befindet. Käesolevaga a kinnitab TRENDne et seadme TVIP551W / TVIP551WI .<br>vastavust dir rektiivi 1999/5/EÜ põhinõuetele ja ni imetatud direktiivist tu ulenevatele teistele asjakohastele sät tetele. Hereby, TRENDnet, declares th hat this TVIP551W W / TVIP551WI is ce with the essential requirements an nd other relevant in complianc provisions of f Directive 1999/5//EC. Por medio de la presente TREN NDnet declara que el TVIP551W / quisitos esenciales y cualesquiera TVIP551WI cumple con los req o exigibles de la Directiva otras disposiciones aplicables o 1999/5/CE. TRENDnet TVIP P551W / TV IP551WI 199 99/5/. Par la présen nte TRENDnet déclare que l'appareil T TVIP551W / TV IP551WI est conforme aux exig gences essentielles s et aux autres directive 1999/5/C CE. dispositions pertinentes de la d Con la prese ente TRENDnet dich hiara che questo TV VIP551W / TV IP551WI è co onforme ai requisit ti essenziali ed alle e altre disposizioni pertinenti st tabilite dalla diretti iva 1999/5/CE. Ar so TREND Dnet deklar, ka TV VIP551W / TVIP55 51WI atbilst Direktvas 19 999/5/EK btiskaj m prasbm un citiem ar to Li ietuvi [Lithu uanian] TVIP551 1W / TVIP551WI saistt tajiem noteikumiem m. Siuo T TRENDnet deklaruo oja, kad sis TVIP55 51W / TVIP551WI atitink ka esminius reikala avimus ir kitas 1999 9/5/EB Direktyvos nuost atas. Hierbiij verklaart TRENDn net dat het toestel TVIP551W / TV IP551W WI in overeenstem mming is met de essentiële eisen en d de ander re relevante bepalingen van richtlijn 1 1999/5/EG.

Hawn hekk, TRENDnet, ji iddikjara li dan TV IP551W / TVIP551 1WI jikkon nforma maltiijiet essenzjali u ma p provvedimenti ora ajn releva anti li hemm fidDir rrettiva 1999/5/EC C. Alulíro ott, TRENDnet nyila atkozom, hogy a TV VIP551W / TVIP551WI megfe elel a vonatkozó ala apvető követelmén nyeknek és az 1999//5/EC irányelv egyé éb előírásainak. Niniejjszym TRENDnet o wiadcza, e TVIP5 551W / TVIP551W WI jest zgodn ny z zasadniczymi w wymogami oraz poz zostalymi stosownymi postan nowieniami Dyrekt tywy 1999/5/EC. TREND Dnet declara que e este TVIP551W / T TVIP551WI está da confo rme com os requis sitos essenciais e outras disposições d tiva 1999/5/CE. Direct TREND Dnet izjavlja, da je ta TVIP551W / TV VIP551WI v skladu z ve bistve enimi zahtevami in ostalimi relevantn nimi dolocili direktiv 1999//5/ES. TREND Dnet týmto vyhlasu uje, ze TVIP551W / TVIP551WI spa základ dné poziadavky a v vsetky príslusné ust tanovenia Smernice 1999//5/ES. TREND Dnet vakuuttaa tät ten että TVIP551W W/TVIP551WI tyypp inen laite on direkt tiivin

1999/5/EY oleellisten vaatimusten ja oskevien direktiivin n muiden ehtojen m mukainen. sitä ko WI Härme ed intygar TRENDn net att denna TVIP P551W/ TVIP551W står I ö överensstämmelse e med de väsentliga egenskapskrav och övriga a relevanta bestäm mmelser som framg går av direktiv 1999//5/EG. Nede erlands [Dutc ch] Malti M [Malt tese] Magyar M [Hung garian] Polski sh] [Polis Português [Portuguese] Sl lovensko [Slove enian] Sl lovensky [Slova ak] Su uomi [Finnish] Sv venska [Swed dish] Eesti [Estonian] English Español [Spanish] [Greek] Français s [French] Italiano [Italian] Latviski [Latvian] © Copyright 2 2011 TRENDnet. All Rights Reserved.

31 net User's Gu uide TRENDn L Limited Warra anty ANTIES OF MERCH HANTABILITY AND FITNESS FOR A PARTICULAR PU D A URPOSE. @@@@@@@@G Governing Law: This Lim mited Warranty sha be governed by the laws of the state of all y Californ nia, velopers. Some T TRENDnet product include softwar code written b third party dev ts re by U These c codes are subject to the GNU Gen t neral Public Licens ("GPL") or GNU Lesser se General Public License ("L LGPL"). Go to http://www.

trend net.com/gpl or ht ttp://www.trendnet.com Download section PL and loo for the desired TRENDnet produc to access to the GPL Code or LGP Code. ok ct e These c codes are distribut ted WITHOUT WAR RRANTY and are su ubject to the copyrights of Please go the dev velopers.

TRENDnet t does not provide e technical support t for these codes. P l.txt for to http p://www.gnu.org/licenses/gpl.txt o http://www.gnu.org/licenses/lgpl or specific terms of each lice ense. 5202009y2 PWP05 Limited Wa arranty TRENDnet wa arrants its product against defects in material and workmanship, unde ts w er normal use an nd service, for the f following lengths o of time from the da ate of purchase. TVIP551W/T TVIP551WI 3 Yea ars Warranty AC/DC Power Adapter, Cooling F Fan, and Power Sup pply carry 1 year w warranty.

If a product does not operate as warranted du uring the applicable warranty period, TRENDnet sha reserve the rig all ght, at its expense to repair or replace the defective, ve product or p part and deliver an equivalent pro a oduct or part to the customer. Th he repair/replace ement unit's warra anty continues fro

the original da of purchase. All om ate A products that are replaced become the property of TRENDnet. Replacement product cts may be new or reconditioned. TRENDnet does not issue refund or credit. Pleas ds se ointofpurchase fo or their return polic cies. contact the po TRENDnet sha all not be responsible for any software, firmware, infor rmation, or memory data of custom mer contained in, stored on, or inte egrated with any products returned t to TRENDnet pur rsuant to any warra anty. There are no user serviceable parts inside the product. Do not rem p move or attempt to t uthorized service ce enter This warran nty is voided if (i) th he service the product by any unau been modified or repaired by any unauthorized serv vice center, (ii) th he product has b product was s subject to accident t, abuse, or improp per use (iii) the pro oduct was subject t to conditions mo ore severe than tho ose specified in the e manual.

Warranty ser rvice may be obtained by contacting TRENDnet within the applicab ble warranty period and providing a a copy of the dated proof of the pur rchase. Upon prope er f required docume entation a Return M Material Authoriza ation (RMA) numbe er submission of will be issued. An RMA number is required in orde er to initiate warra anty service suppo ort ducts that are sen to TRENDnet for RMA service must nt for all TRENDnet products.

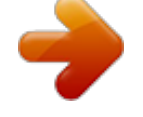

You're reading an excerpt. Click here to read official TRENDNET TV. IP551WI user guide

 *Prod A number marked o on the outside of r return packages an nd sent to TRENDnet have the RMA prepaid, insur and packaged appropriately for safe shipment. Customers shippin red d ng from outside o of the USA and Can nada are responsib ble for return shipp ping fees. Custome ers shipping from m outside of the US SA are responsible for custom charge es, including but no ot limited to, dut ty, tax, and other fees. S A WARRANTIES EXCLUSIVE: IF THE TRENDNET PRODUCT DOES NOT OPERATE AS WARRANTED ABOVE, THE CUS STOMER'S SOLE REMEDY SHALL BE, AT TRENDNET R B T'S AIR G A RE OPTION, REPA OR REPLACE. THE FOREGOING WARRANTIES AND REMEDIES AR EXCLUSIVE AN ARE IN LIEU OF ALL OTHER WARRANTIES, EXPRESSED OR IMPLIED, ND O EITHER IN FACT OR BY OPERAT TION OF LAW, STA ATUTORY OR OTHE ERWISE, INCLUDIN NG © Copyright 2 2011 TRENDnet. All Rights Reserved. 32 .*

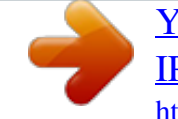